# USB-Stick-Version einrichten

Stecken Sie den USB-Stick einfach an einen freien USB-Anschluss. Der USB-Stick wird dann automatisch vom System erkannt und installiert. Die USB-Stick-Version ist nur unter Windows 7, Vista und XP lauffähig. Nach erfolgreicher Installation des USB-Sticks, muss die Arbeitsstation einmal für den Betrieb der USB-Stick-Version eingerichtet werden. Sind bereits "normale" SSS-Programme auf dem Rechner vorhanden, entfällt die Einrichtung und das Programm wird

## Nach dem Anstecken wird der Stick automatisch erkannt.

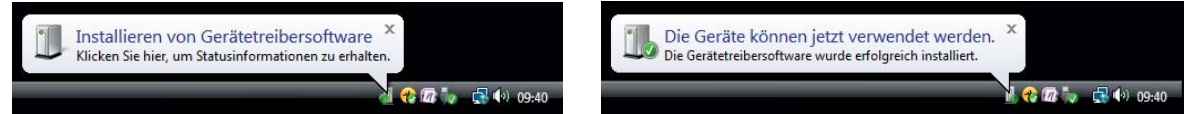

### Jetzt muss die Arbeitsstation ggf. noch eingerichtet werden.

Wenn die automatische Wiedergabe von Medien im System aktiviert ist, werden Sie jetzt zum Start des Programms aufgefordert. Sollten Sie nicht aufgefordert werden, starten Sie manuell die Datei "SSS2GO.exe" im Hauptverzeichnis des USB-Sticks. Folgen Sie jetzt den Bildschirmanweisungen.

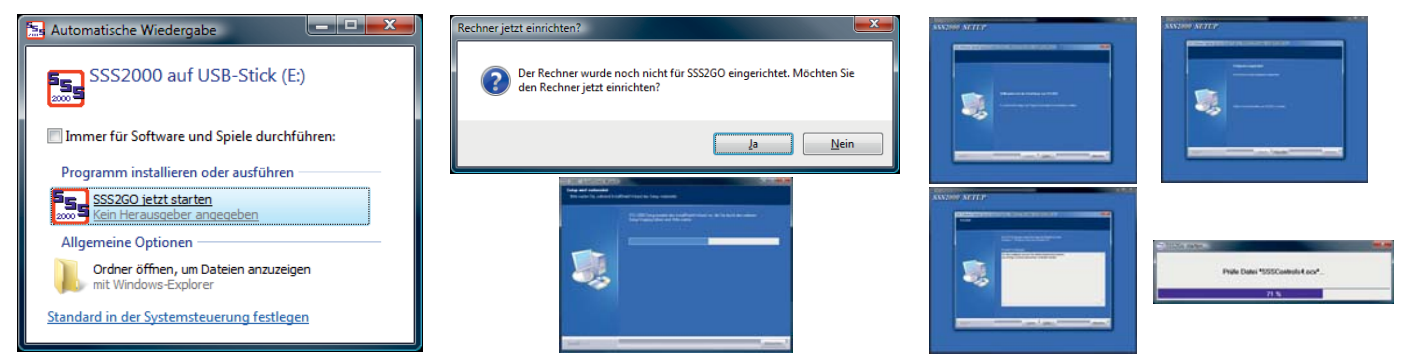

Nach der Einrichtung wird das SSS-Programm direkt gestartet. Wenn gewünscht, können jetzt die Produkt- & Grunddaten einer "normalen" Programmversion in die USB-Stick-Version übernommen werden. Projektsicherungen können einfach per Drag & Drop übernommen werden.

# Produkt- & Grunddaten einer "normalen" Programmversion übernehmen

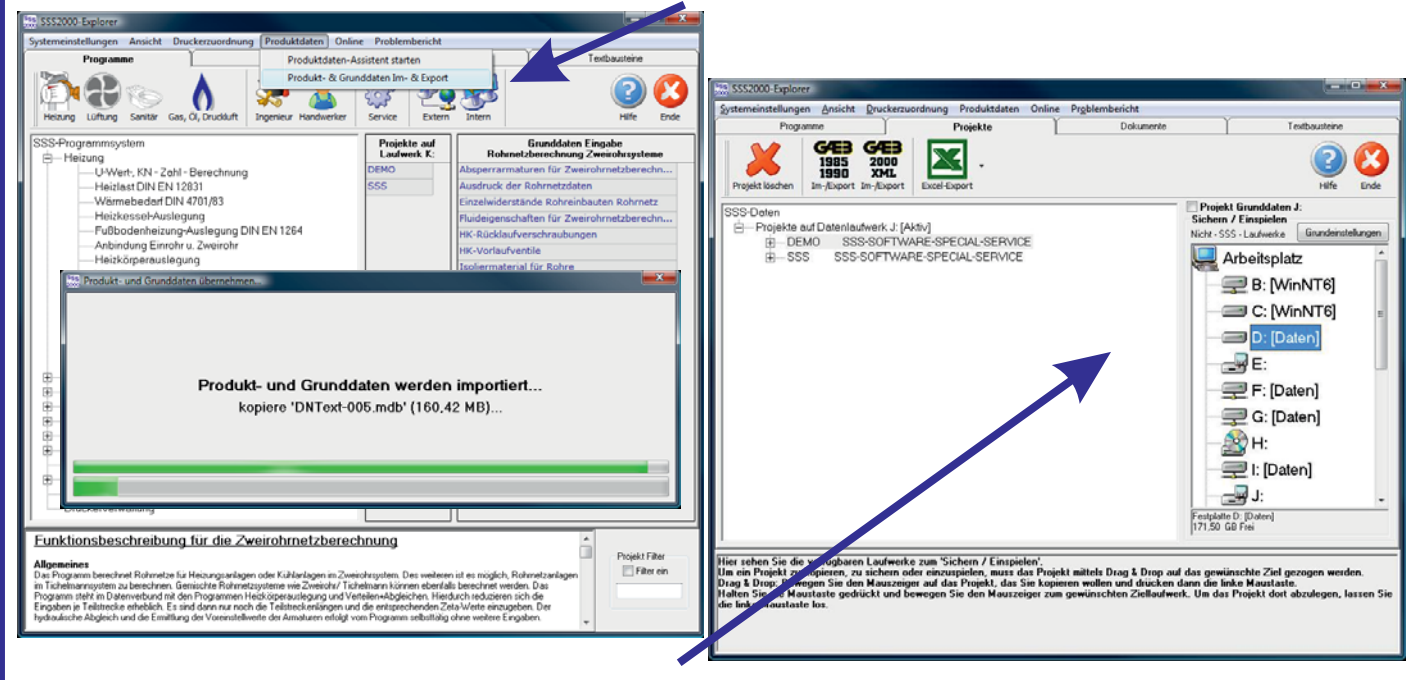

### Gesicherte Projekte von einem beliebigen Laufwerk übernehmen.

#### Wichtig! Programmsicherung:

Sichern Sie den *kompletten* USB-Stick z. B. auf DVD oder Festplatte. Sollte der USB-Stick, aus welchem Grund auch immer, nicht mehr funktionsfähig sein, können wir diesen nur mit den gesicherten Originaldaten wiederherstellen. Sollten Sie uns zur Wiederherstellung eines USB-Sticks diese Daten nicht zur Verfügung stellen können, werden auf jeden Fall zur Wiederherstellung Updatekosten berechnet.